**1- Bilgisayarınızda bulunan chrome, mozilla v.b. web tarayıcılarınızdan bir tanesinin adres çubuğuna "zoom.us" yazmak suretiyle programın sitesine ulaşınız. Siteye ulaştığımızda aşağıdaki gibi bir ara yüz karşılıyor. İsterseniz ücretsiz üyeliğinizi burada "sign up for free" butonlarından bir tanesine tıklayarak gerçekleştirebilirsiniz.**

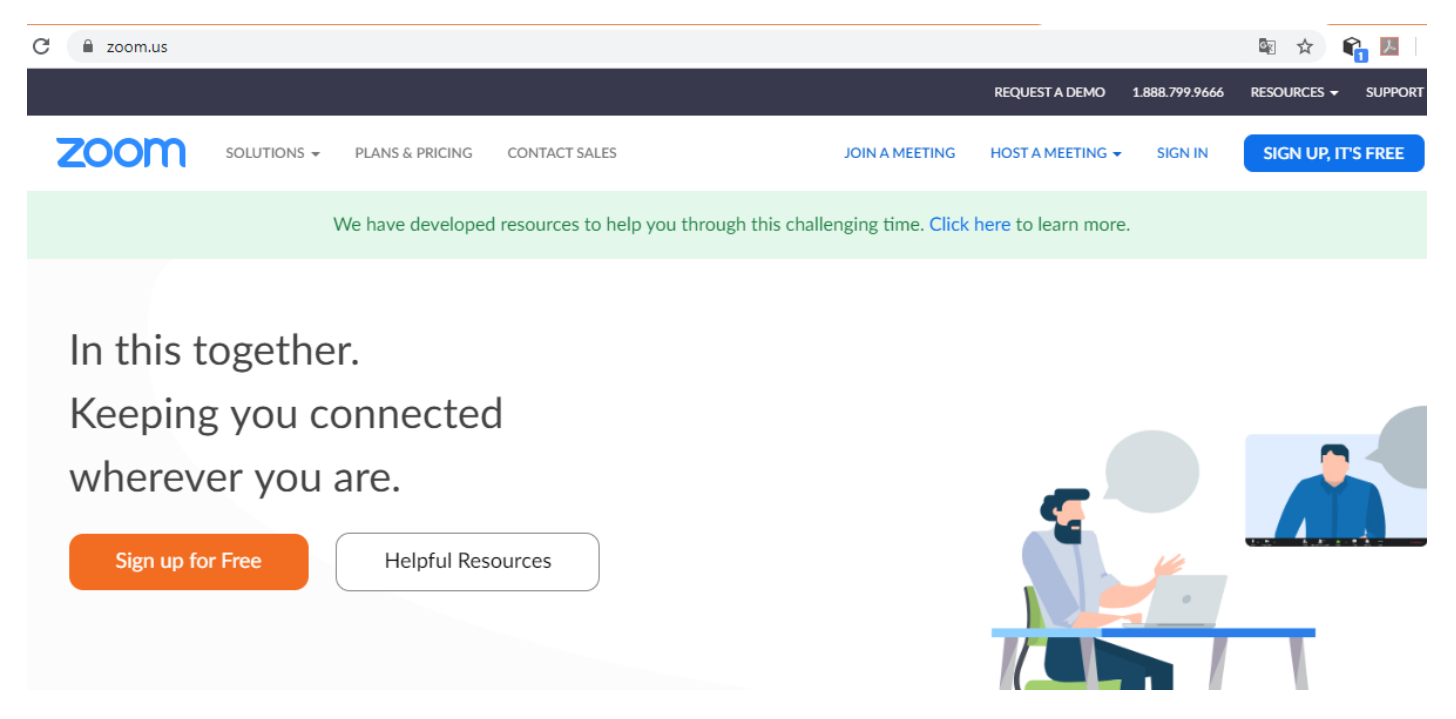

**2- Sitenin gezinti çubuğu üzerinde bulunan "resources" menüsüne tıkladığımızda açılan alt menüden "download zoom client" butonuna tıklayarak zoom istemcisini bilgisayarınıza indirip kurunuz.** 

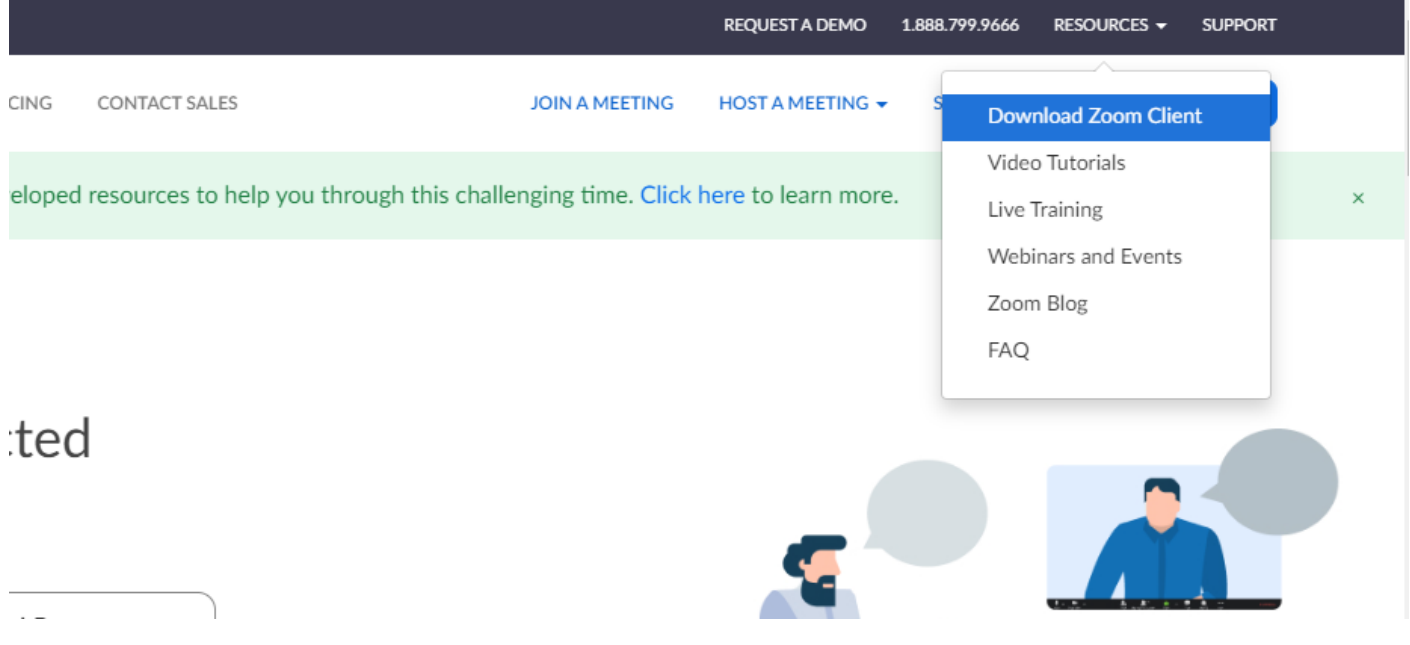

**3-Zoom istemcisini bilgisayarınızda çalıştırdığınızda bizi böyle bir ekran karşılayacak. İstersek üyelik olmadan da "Join a meeting" seçeneği ile bir toplantıya katılabiliriz. Bizim işimiz daha çok toplantı oluşturmak olacağı için "sign in" seçeneği ile devam edeceğiz.**

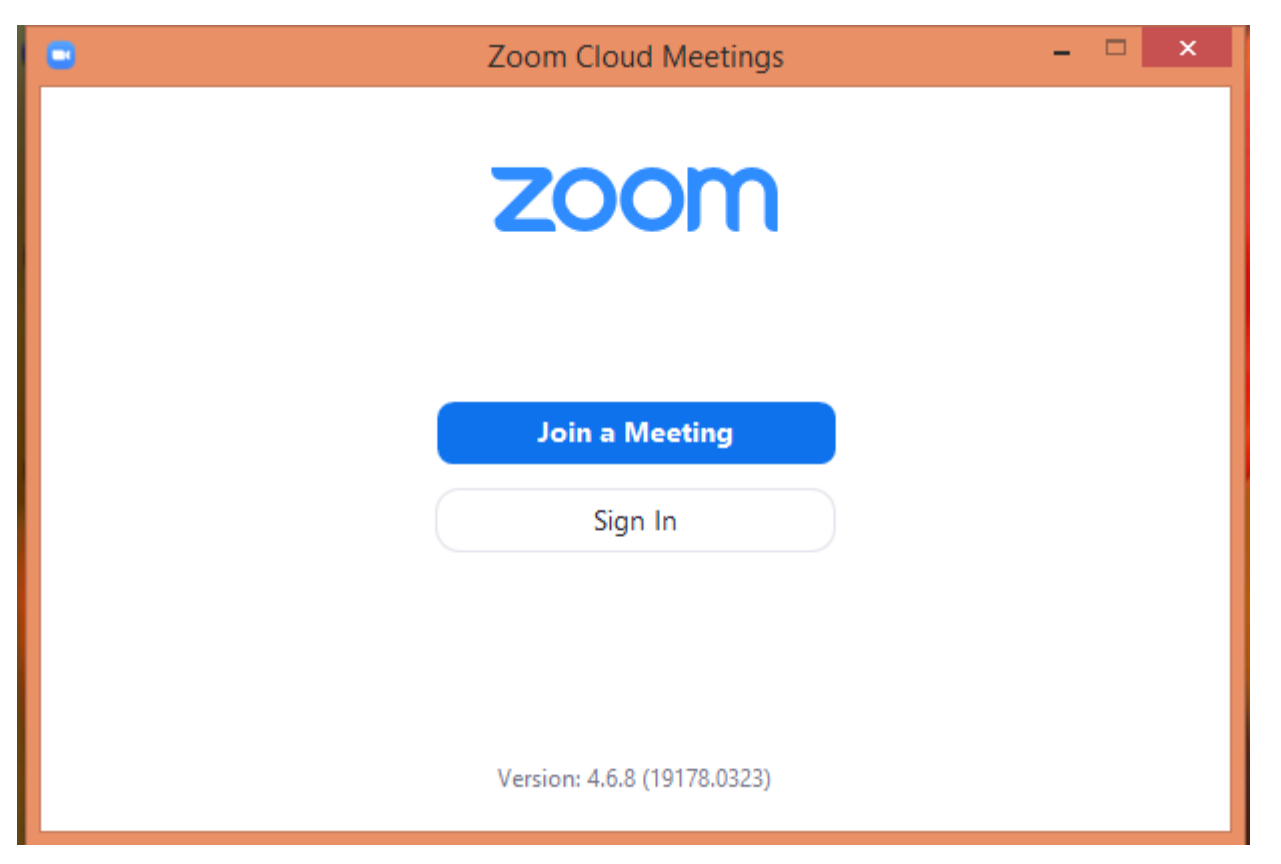

**4-Bizi aşağıdaki ekran karşılayacak. Üyeliğimizi daha önce site üzerinden almışsak yapmamız gereken üyelik için kullandığımız e-posta adresi ve şifremiz aracılığı ile giriş yapmak. Üyeliği hala gerçekleştirmemiş olmanız durumunda "sign up free" seçeneği vasıtasıyla sitenin üyelik oluşturma bölümüne ulaşabilirsiniz. İsterseniz "sign in with google","sign in with facebook" seçenekleriyle google ve facebook hesabınızla da giriş yapabilirsiniz. Ancak, bu seçeneği ben önermiyorum.** 

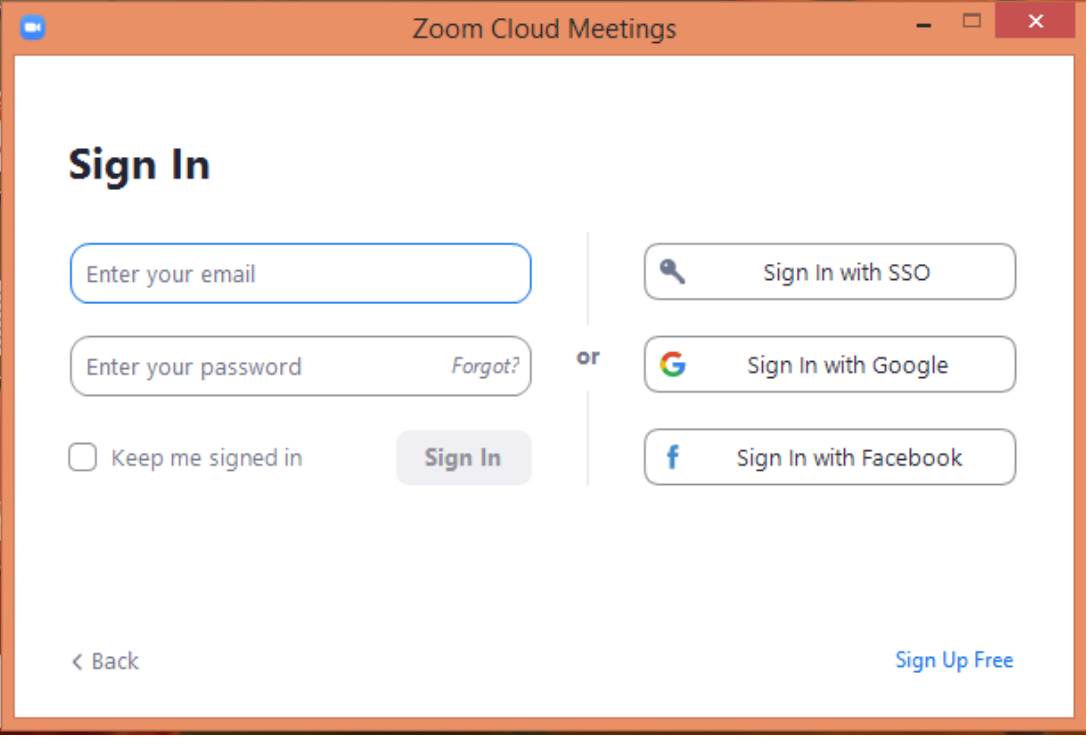

**5-Program üzerinde üyelik girişini gerçekleştirdiğimizde böyle bir ekran bizi karşılayacak. Bizi daha çok ilgilendirecek olan iki seçenek "new meeting" ve "join". "new meeting" seçeneği ile yeni bir ders oluşturabilir, "join" seçeneği ile ise var olan bir toplantıya katılabiliriz.** 

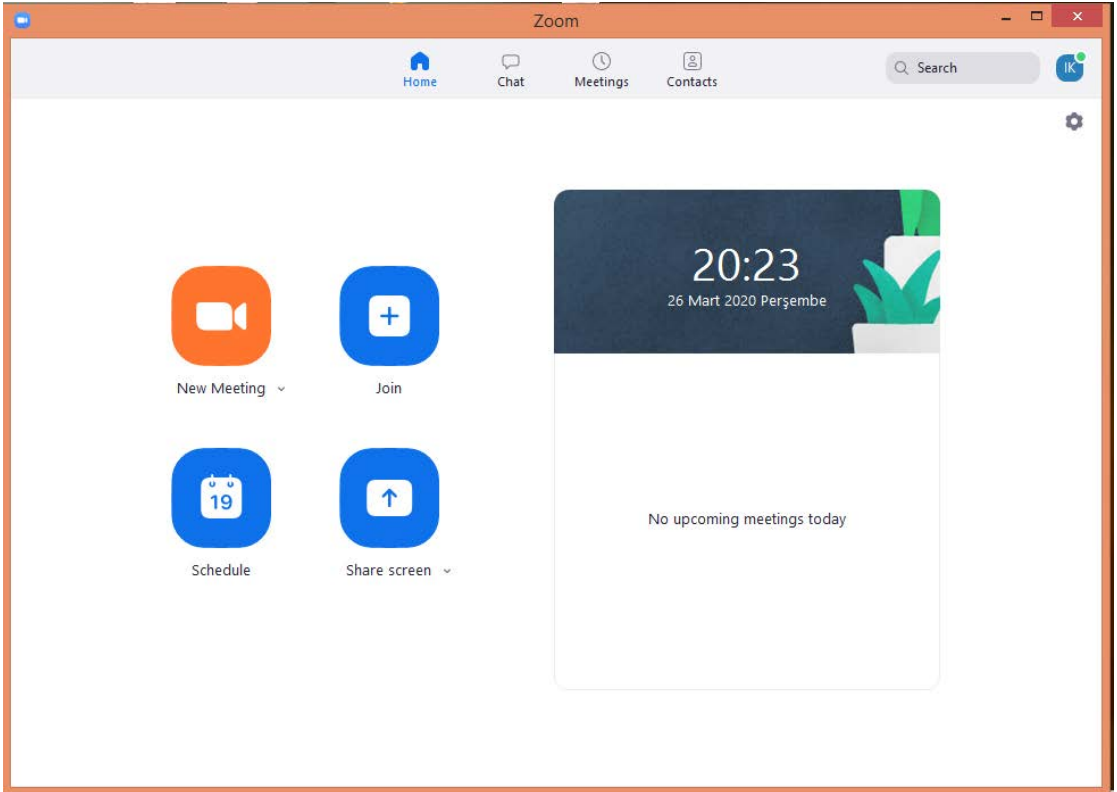

**6-İlk etapta bize bilgisayardaki mikrofon ve kameranın kullanılıp kullanılmayacağını soran iki ufak pencere gelecektir. "Join with …" seçeneğini seçerek deva edeceğiz ki bir sonraki ekrana mikrofon, kulaklık ve kameramız hazır olarak ulaşabilelim. "new meeting" seçeneği ile yeni bir toplantı oluşturduğumuzda aşağıdaki ekran bizi karşılayacaktır. Toplantıyı yönetmek için kullanacağımız bütün özellikler bu ekran üzerinde mevcut durumda. Şimdi bu ekranı ayrıntılı olarak inceleyelim ve öğrencilerimizi davet etmeden ayarlarımızı gerçekleştirelim.**

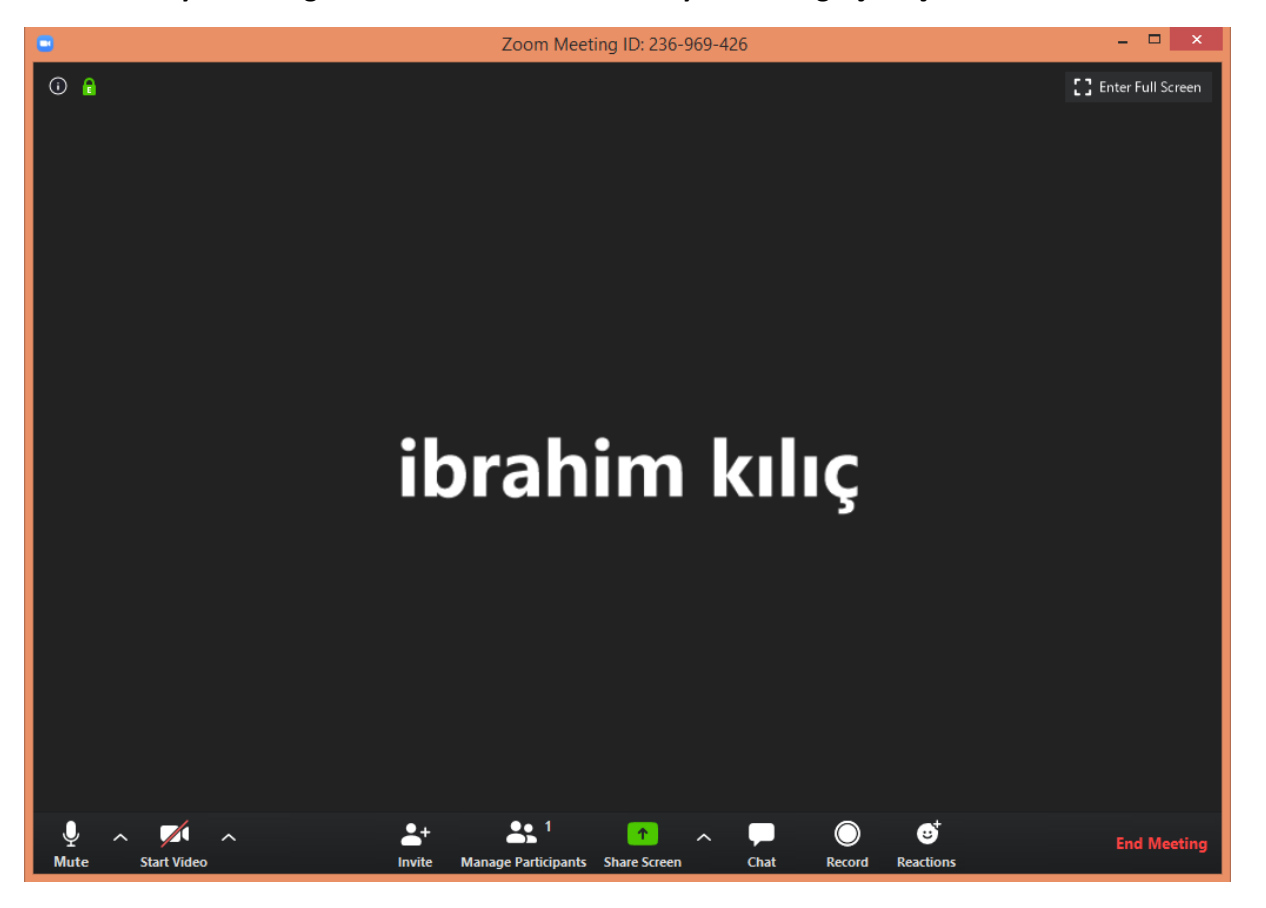

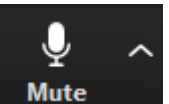

**7- Alt bölümde gördüğümüz menü çubuğunda yer alan seçeneğinin üzerine tıklamak suretiyle kendi** 

**mikrofonumuzu açıp kapatabiliyoruz. Yan tarafındaki ok işaretine tıkladığımızda ise aşağıda gördüğünüz gibi ayrıntılı ayarlarına ulaşabiliyoruz. Cihazımıza bağlı hangi mikrofonu hangi ses çıkış cihazını kullanacağımızı seçebiliyoruz. "Audio Settings" seçeneği ile mikrofon ve ses çıkış cihazının testini gerçekleştirebileceğimiz, ses düzeylerini ayarlayabileceğimiz daha ayrıntılı ayarlara ulaşmamız mümkün.**

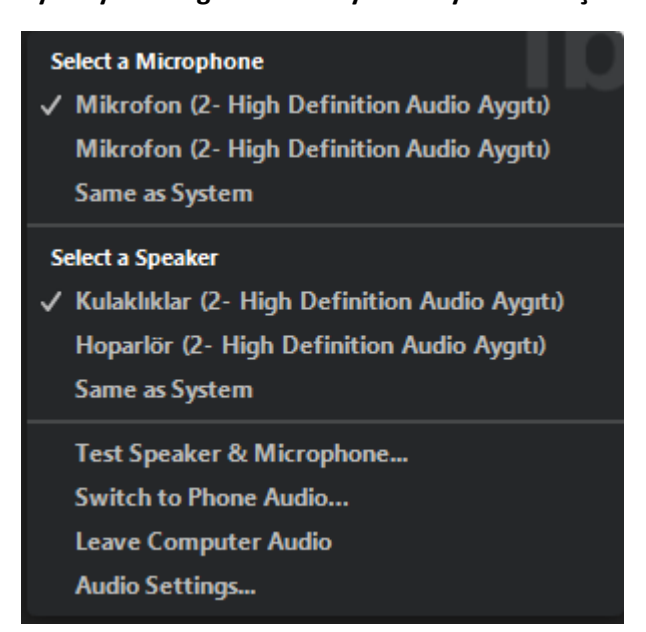

**Tavsiye olarak toplantı esnasında mikrofon özelliği de bulunan bir kulaklık kullanmanız size rahatlık sağlayacaktır.** 

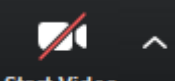

8- Alt bölümde gördüğümüz menü çubuğunda yer alan **Start Video**n seçeneğinin üzerine tıklamak suretiyle kendi **kameramızı açıp kapatmak suretiyle görüntümüzün katılımcılara gösterilip gösterilmeyeceğini ayarlayabiliyoruz.**

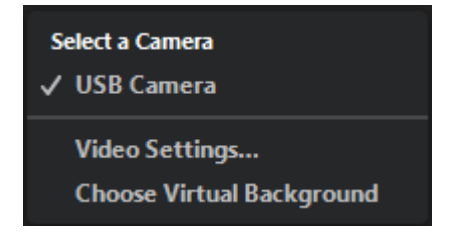

**Yine yanında bulunan ok işareti vasıtasıyla bilgisayarımızda bulunan kameralardan hangisinin kullanılacağını seçebiliyor ve ayrıntılı ayarlara ulaşabiliyoruz. Bilgisayarımızla ilgili ayarlarımızı tamamladığımıza göre öğrencilerimizi davet etmeden önceki son ayarlarımıza geçebiliriz.**

**9- Bu adımda katılımcılarla ilgili ayarlarımızı gerçekleştirmemizi sağlayan bölüme göz atacağız. Alt menüdeki** 

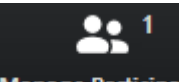

**seçeneğini kullanarak "katılımcılar(participants)" penceresinin açılmasını sağlıyoruz.** 

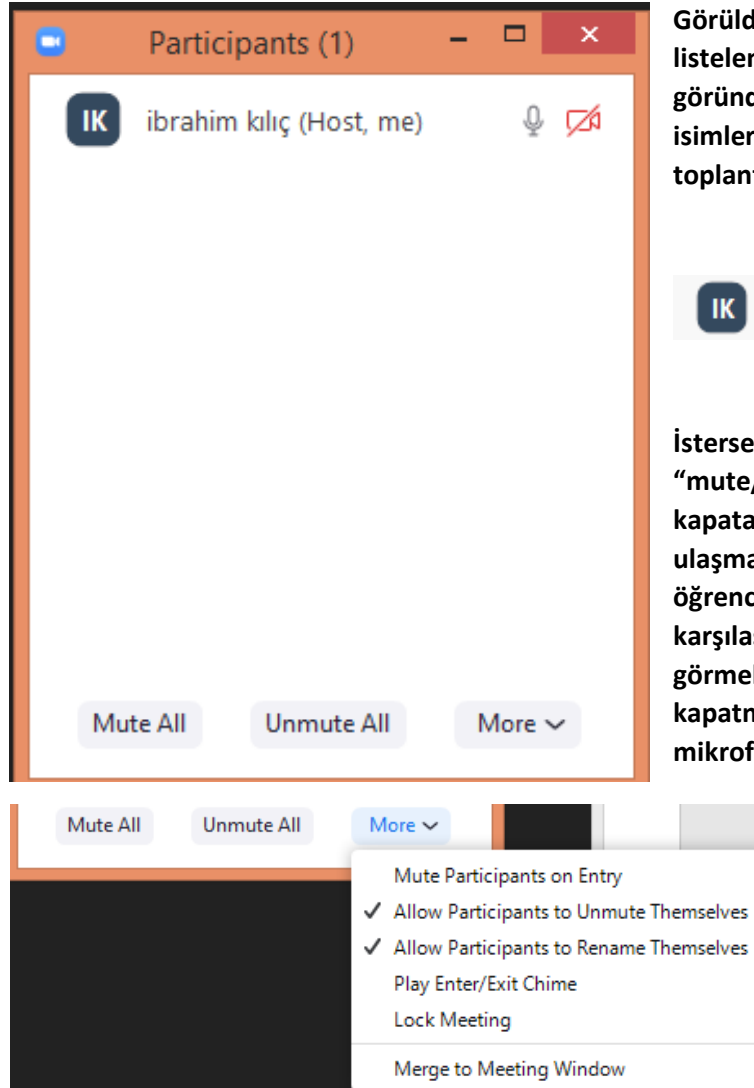

**Görüldüğü üzere doğal olarak şu an bizim haricimizde listelenen katılımcı yok. Katılımcılar geldiğinde bizim adımızın göründüğü bölümde alt alta listelenecekler. Tek fark onların isimleri yanında "host" ifadesi yer almayacak. Çünkü; toplantının sahibi biziz.**

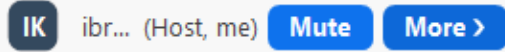

**İstersek fare imlecini katılımcı ismi üzerine götürerek "mute/unmute" seçeneği ile katılımcının sesini açıp kapatabiliriz. "more" seçeneği ile daha ayrıntılı seçeneklere ulaşmak mümkün ancak dikkatli kullanmalıyız. Yanlışlıkla bir öğrenciye oturum sahipliğini verip sıkıntılı durumlarla karşılaşabiliriz. "participants" ekranının en altında 3 seçenek görmektesiniz. "Mute All" bütün katılımcıların mikrofonunu kapatmanızı, "Unmute All" ise bütün katılımcıların mikrofonunu açmanızı sağlar.** 

> **Katılımcılar ekranının alt bölümünde yer alan bu "More" seçeneği ise yanda görüldüğü üzere bizim için çok önemli iki seçeneği barındırıyor.**

• **Allow participants to unmute themselves – katılımcıların kendi sesini açıp kapatmasına müsaade et**

• **Allow participants to rename themselves – katılımcıların kendi ismini deştirmesine müsaade et**

**Seçeneklerin başında tik işaretinin varlığı özelliklerin açık olduklarını ifade etmektedir. Tercihinize göre seçeneğin üzerine tıklamak suretiyle özelliği açıp kapatabilirsiniz.** 

**"Merge to Meeting Window" seçeneği ile katılımcılar penceresini sürekli görünecek şekilde ana pencere ile birleştirebilirsiniz.** 

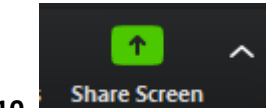

**10- Ekran paylaşımımızı bu buton aracılığıyla gerçekleştiriyoruz. Butonun üzerine tıkladığınızda;** 

- **White board – üzerinde çeşitli kalem araçlarıyla beyaz bir ekran paylaşmış olursunuz.**
- **Screen – Bilgisayar ekranınızın tamamını paylaşmış olursunuz.**

**temel seçenekler olmak üzere çok fazla seçenekle karşılaşacaksınız. Diğer seçeneklerin geneli kullandığınız programların ekranını paylaşmanızı sağlayacak şekilde düzenlenmiştir. "Share Screen" butonu üzerinde yer alan ok işaretine tıkladığınızda aşağıda gördüğünüz alt menü açılacaktır.** 

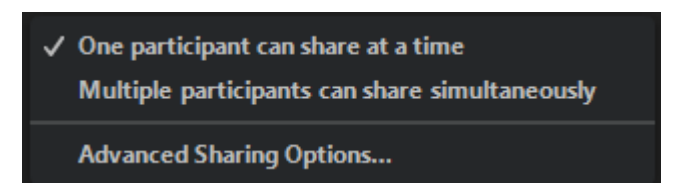

**"Advanced Sharing Options" ifadesine tıklayalım. Ve seçimlerimizi aşağıdaki şekilde gerçekleştirelim.** 

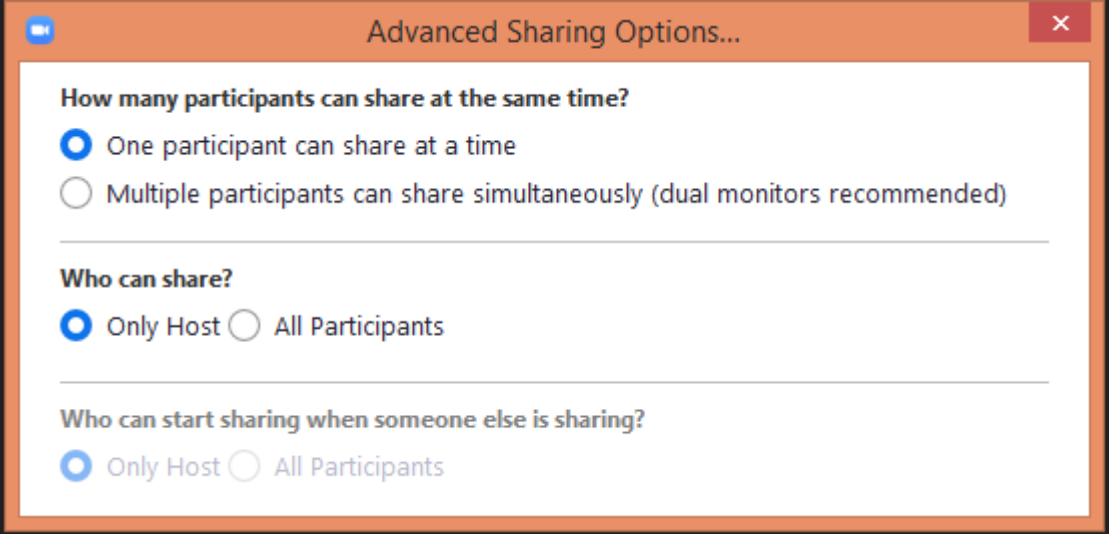

**How many participants can chare at the same time? (Aynı anda kaç katılımcı ekran paylaşımı yapabilir?)**

- **Bir katılımcı**
- **Çok katılımcı**

**Who can share?(Kim paylaşım yapabilir?)**

- **Sadece toplantı sahibi**
- **Herkes**

**who can sharing when someone else is sharing? (Birkimse paylaşımda bulunduğu esnada kim paylaşım yapabilir?)**

- **Sadece toplantı sahibi**
- **Herkes**

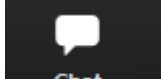

11- Alt menüde yer alan **butonu ile öğrenciler ile yazışmalar gerekleştirebileceğimiz, onlar oturum sırasında dosya gönderebileceğimiz sohbet ekranına ulaşıyoruz.** 

![](_page_6_Picture_2.jpeg)

## **seçeneği ile ayrıntılı ayarlar menüsünü açarsınız.**

![](_page_6_Picture_108.jpeg)

**"Participant can chat with" altındaki seçenekler ile kimlerin sohbet penceresini kullanabileceğini yani sohbete katılabileceğini ayarlayabiliyoruz.** 

- **No One(Hiç kimse)**
- **Host Only(Sadece toplantı sahibi)**
- **Everyone Publicly(Herkes herkesin görebileceği şekilde mesaj yazabilir.)**
- **Everyone Publicly and Privately(Herkes hem herkesin göreceği şekilde hem de bir birleri arasında sadece kendilerinin göreceği şekilde mesaj gönderebilir.)**

**Bu seçenekleri dersinizin sağlıklı şekilde gerçekleştirilebilmesi için dersin gerekliliklerine göre ayarlamakta fayda var.** 

**"Merge to Meeting Window" seçeneği ile sohbet penceresini sürekli görünecek şekilde ana pencere ile birleştirebilirsiniz.** 

![](_page_6_Picture_12.jpeg)

**12- Bu seçenek ile dersin kaydını gerçekletirebiliyorsunuz. Kullanıcı yorumlarından anladığım kadarıyla çok sağlıklı kayıtlar gerçekleştiremiyorsunuz. Kayıt mecburi ise farklı program kullanmakta fayda var.** 

![](_page_7_Picture_0.jpeg)

13- Şimdi katılımcıları davet etmeye hazırız. **Bulmut bu butonuna tıkladığımızda aşağıda gördüğünüz pencere açılacaktır.** 

![](_page_7_Picture_91.jpeg)

**Davet için seçeneklerimiz şu şekilde;**

- **butonunu kullanarak davetiye linkini kopyalayıp kopyaladığınız bu linki öğrencilerinize e-posta, whatsapp, telegram v.b. platformlar aracılığıyla gönderebilirsiniz. Öğrencinizin zoom programı kurulu bir cihazda bu linke tıklaması yeterli olacaktır.**
- - **butonunu kullanarak davetiye bağlantısının da yer aldığı davetiye metni oluşturabilir bu metni öğrencilerinizle paylaşabilirsiniz. Örnek davetiye metni:**
		- Join Zoom Meeting

```
https://us04web.zoom.us/j/273530680?pwd=NW9LYXNxMGpoMnNScmJXbWhYSWtDUT09
```
Meeting ID: 273-530-680 Password: 207386 **Davetiye metninde yer alan linke zoom programının yüklü olduğu bir cihazda tıklamaları yeterli olacaktır.** 

• **Pencere üzerinde toplantıya katılabilmek için öğrencilerinizin ihtiyaç duyacağı id(örneğimizde )** 

**ve şifresini ( örneğimizde ) görebilmektesiniz. İsterseniz öğrencilerimizin katılabilmesi için bu id ve şifreyi paylaşabilirsiniz. Programı çalıştırdıktan sonra "join meeting" seçeneğini kullanarak dersinize bu bilgiler ile katılabilirler.** 

![](_page_8_Picture_0.jpeg)

**14- Bu seçenek ile katılımcılara alkış ve doğru anlamlarına gelebilecek duygu ifadelerini gönderebiliyorsunuz.** 

## [ ] Enter Full Screen

**15- Program ekranının bilgisayar monitörünüzün tamamını kaplaması için kullanabileceğiniz bu seçenek sağ üst köşede yer almaktadır. Aynı işlemi ekrana fare imleci ile çift tıklayarak ta gerçekleştirebilirsiniz.**

![](_page_8_Picture_4.jpeg)

**16- Bu seçenek dersi sonlandırmak içindir.**